## Uporaba podkonsignacije v programskem paketu Trgo SQL

- 1.) Prijavite se v program Trgo SQL v Poslovno enoto Veleprodaja.
- 2.) Prevzemite blago od vašega dobavitelja na **redno** prodajo.
- 3.) V programu Trgo SQL v zgornjem meniju izberite
	- **Poslovanje**-> **Podkonsignacija** -> **Prenos blaga na podkonsignacijo**.

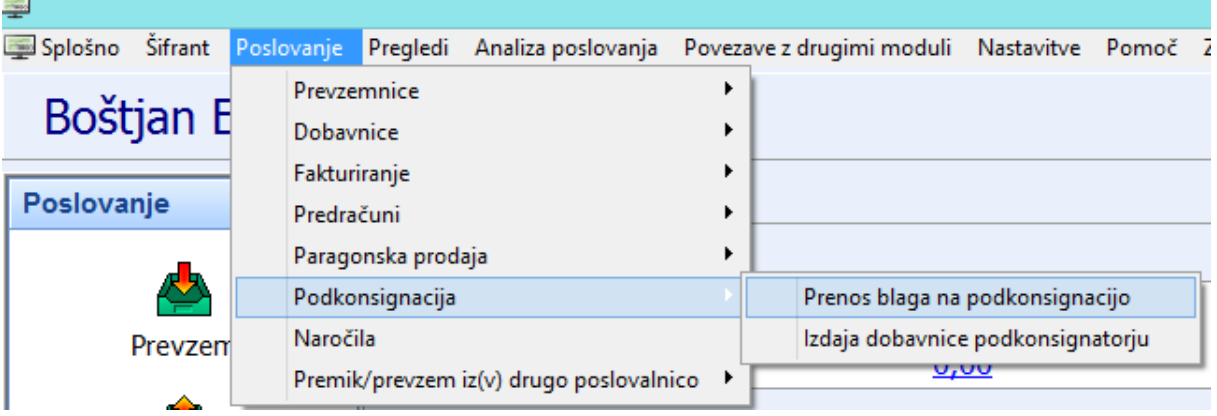

Tam naredite dokument za prenos blaga na podkonsignacijo in ga z blagom pošljite kupcu.

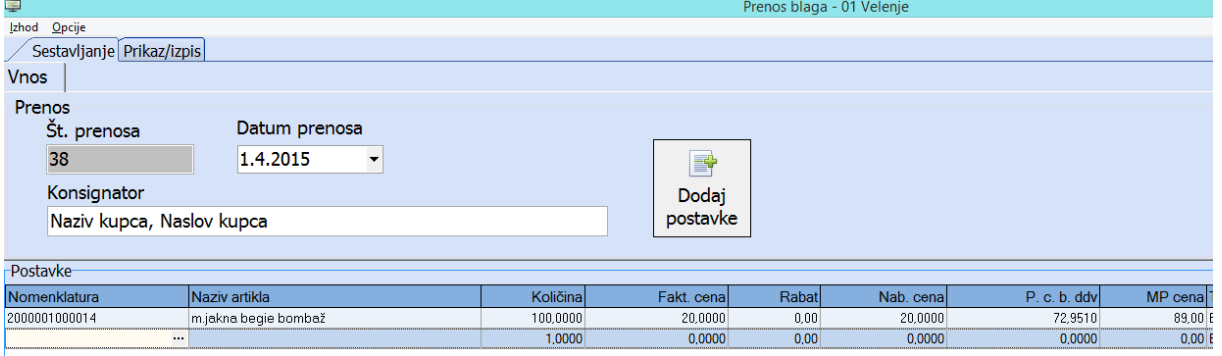

4.) Ko od kupca dobite odjavnico se ponovno prijavite v programu TRGO SQL v poslovno enoto Veleprodaja. V zgornjem meniju pojdite na **Poslovanje** -> **Podkonsignacija** -> **Izdaja dobavnice podkonsignatorju**.

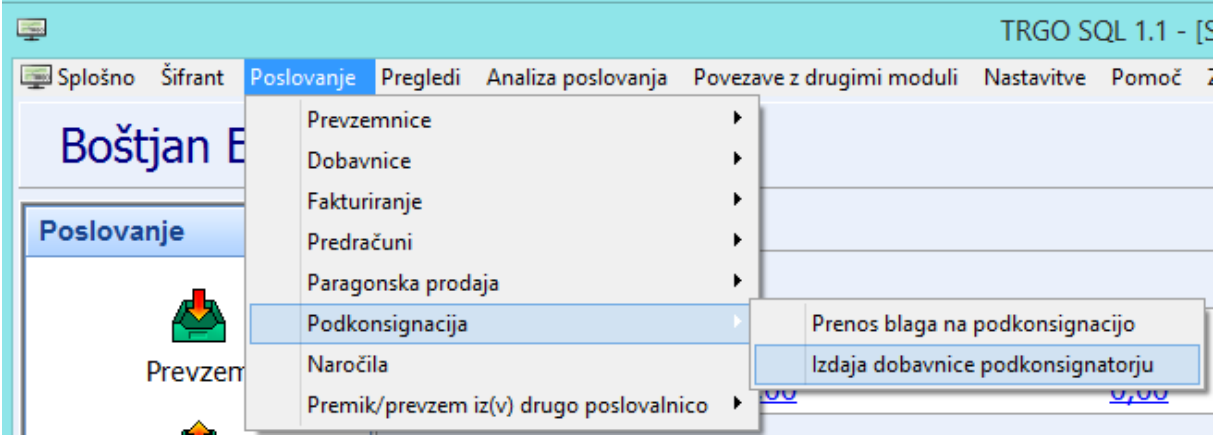

Tam naredite dobavnico za odjavljeno blago in jo fakturirajte.

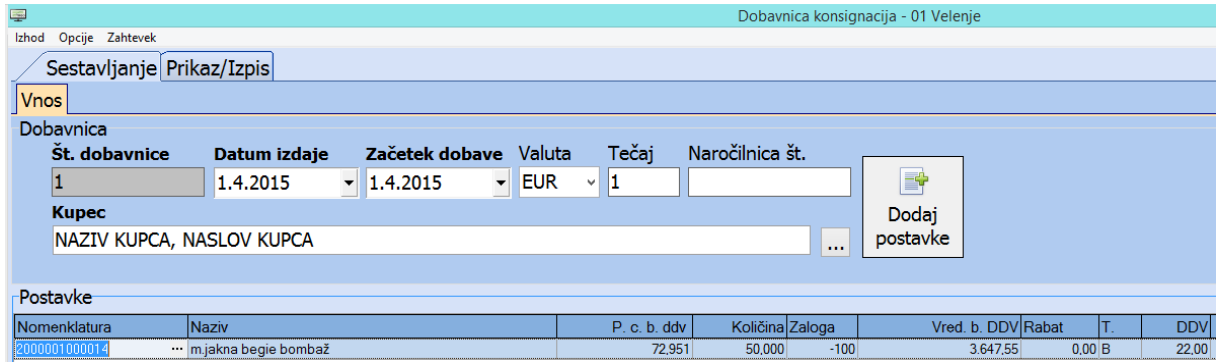

5.) To dobavnico lahko izpišete tudi brez prodajnih cen in jo uporabite kot odjavnico za vašega dobavitelja.